## **WEB チケットの QR コード表示方法**

**① 購入完了メールに記載された"HT0000"からはじまる受付番号をコピーします**

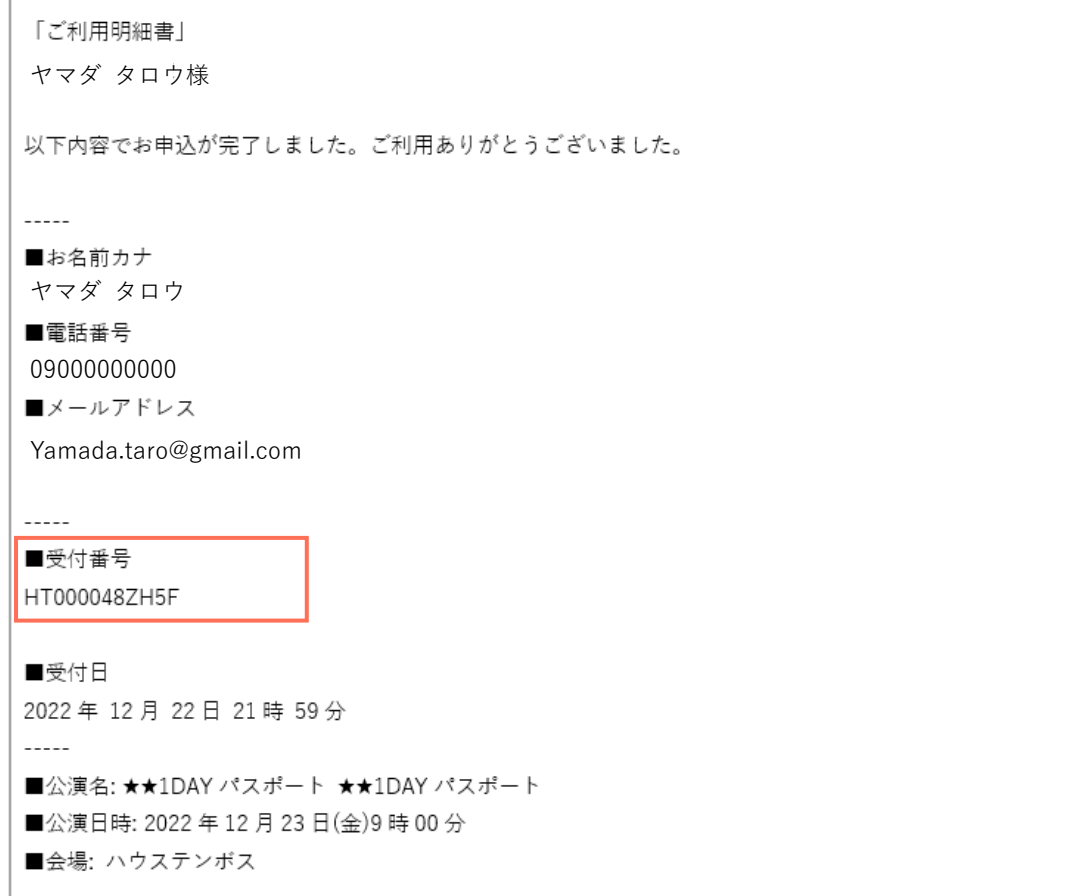

**② メール下部にある「QR コード発行画面」の URL を開きます**

 $\overline{\phantom{a}}$ ■お受取方法 QR コードチケットでご入場 <ORでのお受取りの方> QRコードは、下記リンクより取得してください。 ●OR コード発行画面 https://huistenbosch.tstar.jp/orderreview/ 取得時に、「受付番号」および「電話番号」が必要となります。 チケットを複数人数分購入の場合、購入したチケットの枚数分の QR コードが必要となります。 例)チケット2枚の場合、2種類の QR コードを発行してください。

## **③ 先ほどコピーした受付番号と購入時に登録された電話番号を入力し、「次に進む」を押下します**

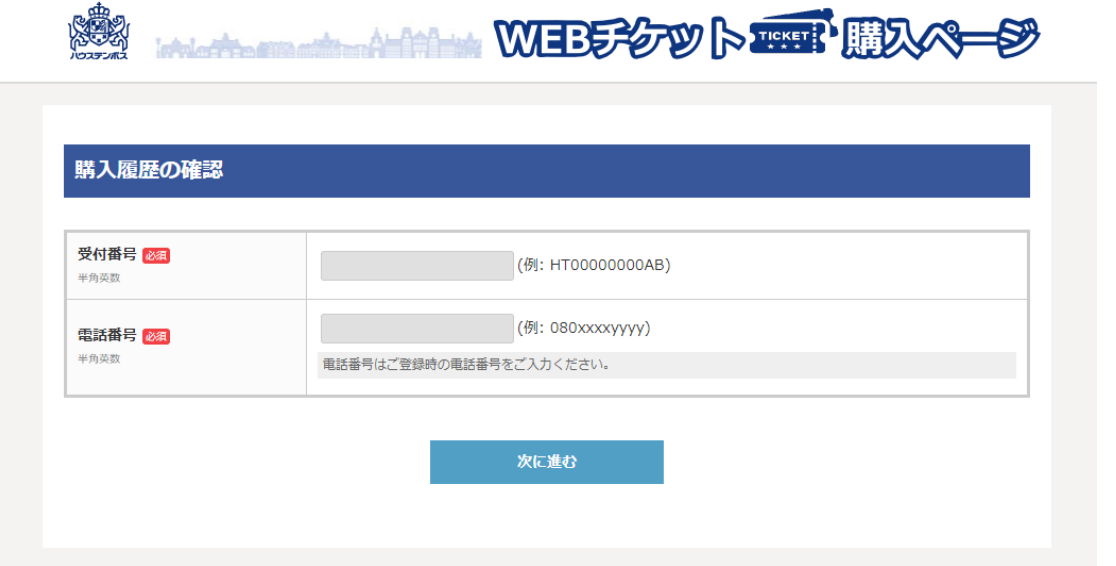

**④ 受付履歴確認 検索結果ページで【QR コードを表示する】を押下すると枚数分表示されます**

**(画面をスクリーンショットしていただくと何度も開かずにご利用いただけます)**

## 受付履歴確認 検索結果

お引取

## そのまま入場ゲートへお進みいただけます。

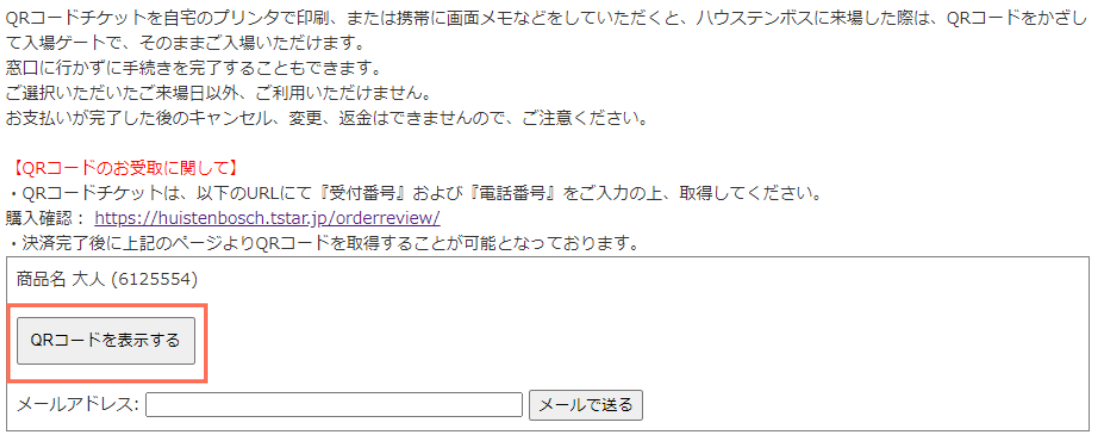

**【注意事項】**

**Yahoo!メールから開くと、チケットが正常に表示されない場合がございます。Yahoo!メールか**

**ら開かれる場合は、URL をコピーしブラウザで開いてご利用ください。**